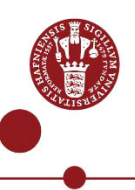

# **Multi Factor Authentication (MFA) app registration for students**

This guide describes how to install and register the app **NetIQ Advanced Authentication** on a smartphone or a tablet, so you can log in with **M**ulti **F**actor **A**uthentication (MFA) on your KUmail.

# **IMPORTANT!!**

- You must have a UCPH username and a valid password.
- You must be enrolled for the Multi Factor Solution (MFA).
	- As a student you might at normal circumstances already be enrolled for MFA, if your phone number have been registered. For example, if you already use a one time password via sms on your phone, when accessing KUMail, then you would already be registered for MFA.
	- If the case should be that you are not able to receive SMS messages with a one-time-password when accessing KUMail or another MFA enabled system, then you can proceed with the registration by using NemID. If you need help in doing so, you can access the guide for NemID by using this link: *[https://it.ku.dk/hjaelp-til-login.](https://it.ku.dk/hjaelp-til-login)*
	- If you don't have NemID, or if any other issues with the registration should arise, you can get help from the Support by calling the following number: 35 32 32 32.
- The **NetIQ Advanced authentication** app can only be used from one phone or tablet. If you need to use it on a different phone or tablet than your primary phone or tablet, you must first disable the app on your primary device.
- When you want to install the app on a smartphone it must be on Android version 7.0 or later, or if the device is running IOS aka. An IPhone, the version must be IOS 9.0 or later.
- If you get a new phone at a later time, you must install and register the app again following this guide. The only change is that under section 4, the old phone will be listed under **Enrolled Authenticators**. Click here on the Smartphone icon and continue the guide.

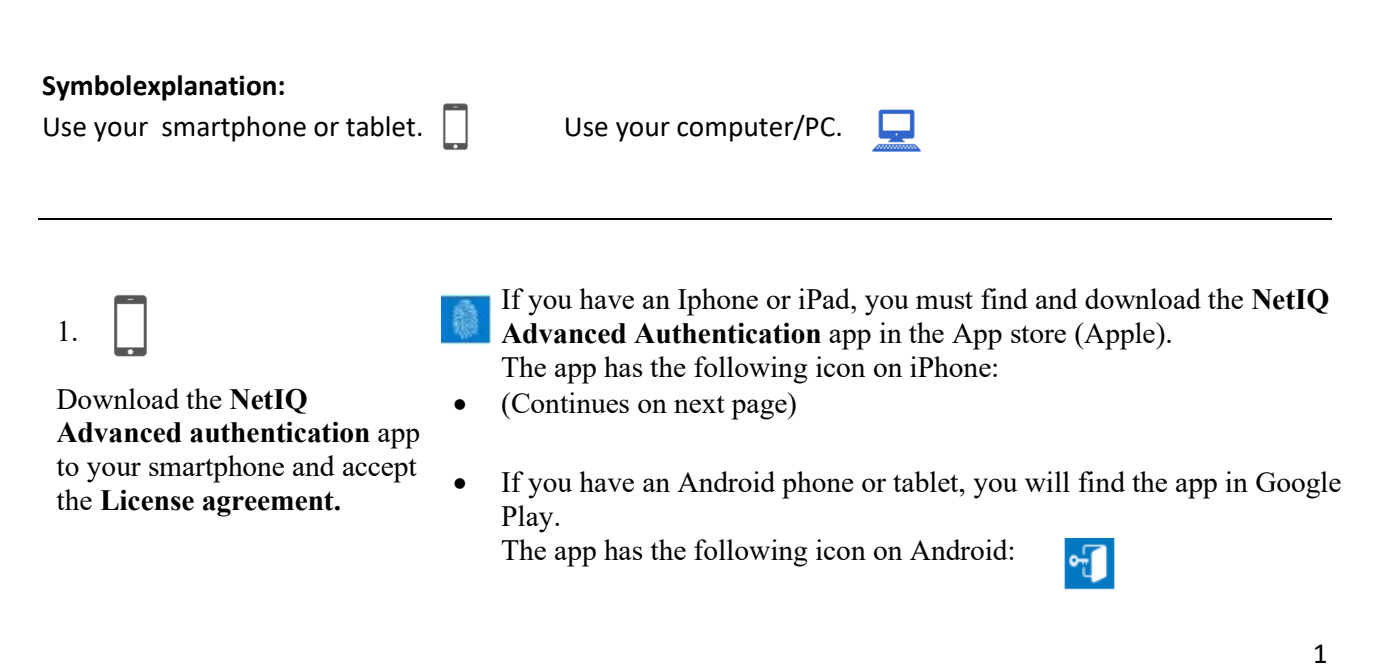

#### **Contact UCPH IT, if you have any questions**

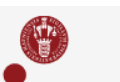

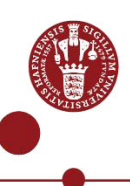

Notice that the app minimum requirement if iOS version 9 or OS version 6 for Android.

## • **First time you open the app:**

- Give the NetIQ app permission to send notifications and accept the use of your phone's camera.
- You will normally use Touch ID to log in, but you will be asked to create a pincode, as an extra login. Use your pincode, if Touch ID does not work.

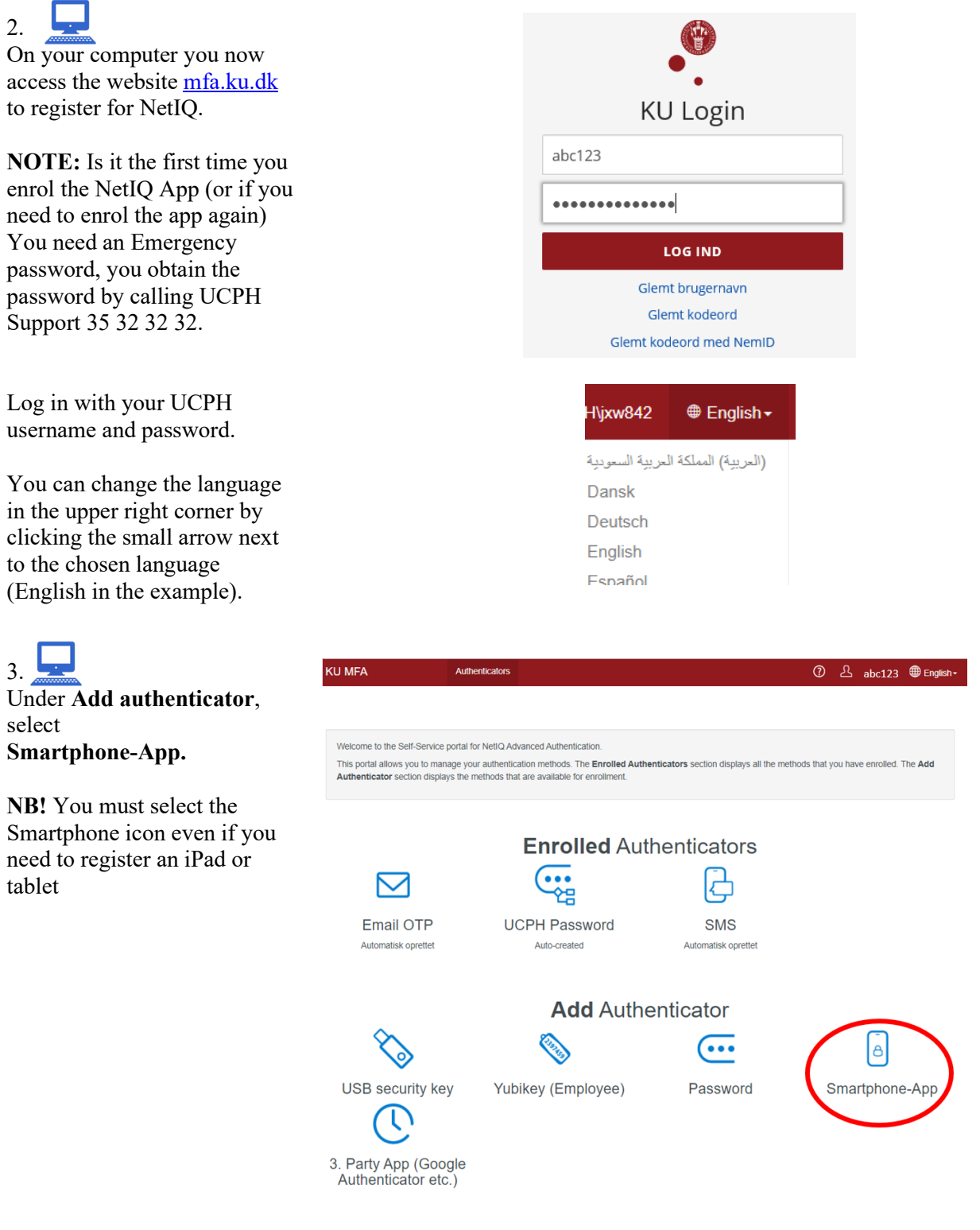

**Contact UCPH IT, if you have any questions** 

2

4.

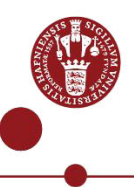

NetIO © &UNICPH\jxw842 <sup>●</sup>English Authenticators Fill in the **Comment** field with Add Smartphone authenticator **UCPH** as an information for In the Smartphone method, you can authenticate with your smartphone. The Smartphone method is an out-of-band authentication. The NetIQ Advanced<br>Authentication application sends a push message to your smartphone and you can yourself. Click **Save** As a backup method, the NetIQ Advanced Authentication application provides an OTP code that you can use if you do not have an internet connection on your smartphone To enroll, click Save, scan the QR code by using the NetlQ Advanced Authentication app. Comment Commen Category <Default> Click "Save" to start the smartphone enro Cancel

5. On your screen, you will now

see a QR code. Hold the app over the code until a green field appears over the code. Do not take a picture.

Wait for the MFA registration site to register the NetIQ app. The QR code will then close automatically.

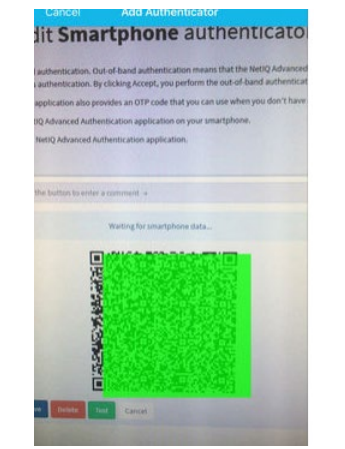

6. On the website, **Smartphone-KU MFA ①** △ abc123 ● Engli **App** will now go from being placed under **Add**  Welcome to the Self-Service portal for NetIQ Advanced Authentication **authenticator** to being under This portal allows you to manage your authentication methods. The Enrolled Authenticator section displays the methods that are available for enrollment. **Inticators** section displays all the m **Enrolled authenticators. Enrolled Authenticators** Finish by clicking on **Archive** ... on your phone or tablet. 凸  $\vert$ <sup> $\theta$ </sup> 연음 Email OTP **UCPH Password SMS** Smartphone-App Automatisk oprettet Auto-created Automatisk oprettel *the camera so that you can scan*  **Add** Authenticator *the QR code*)  $\overline{(\cdots)}$ 3. Party App (Google<br>Authenticator etc.) **USB** security key Yubikey (Employee) Password

### **Contact UCPH IT, if you have any questions**

3

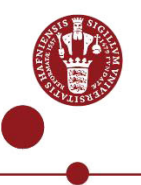

## 7.

You now have access to UCPH via Multi Factor Authentication (MFA).

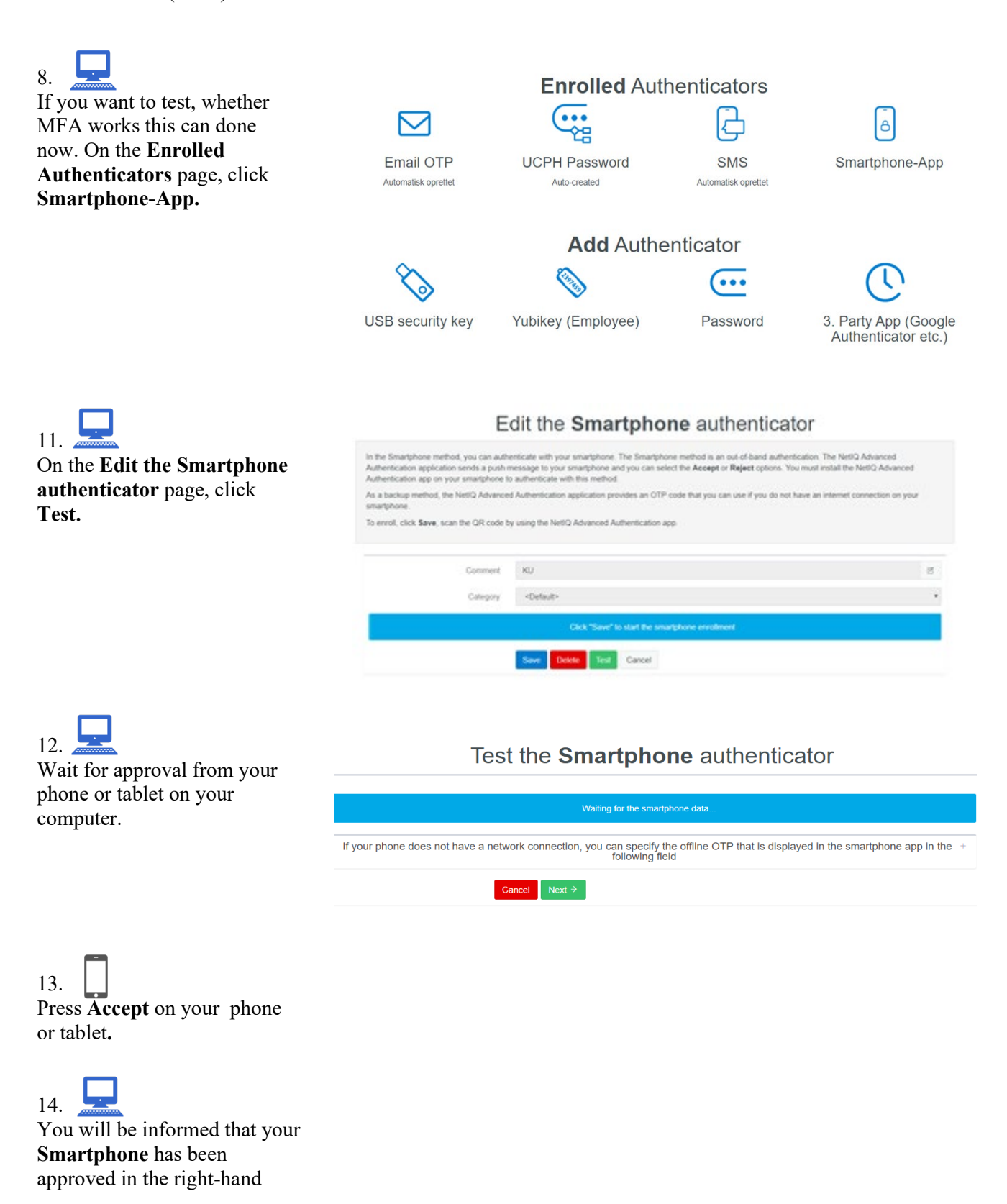

**Contact UCPH IT, if you have any questions** 

4

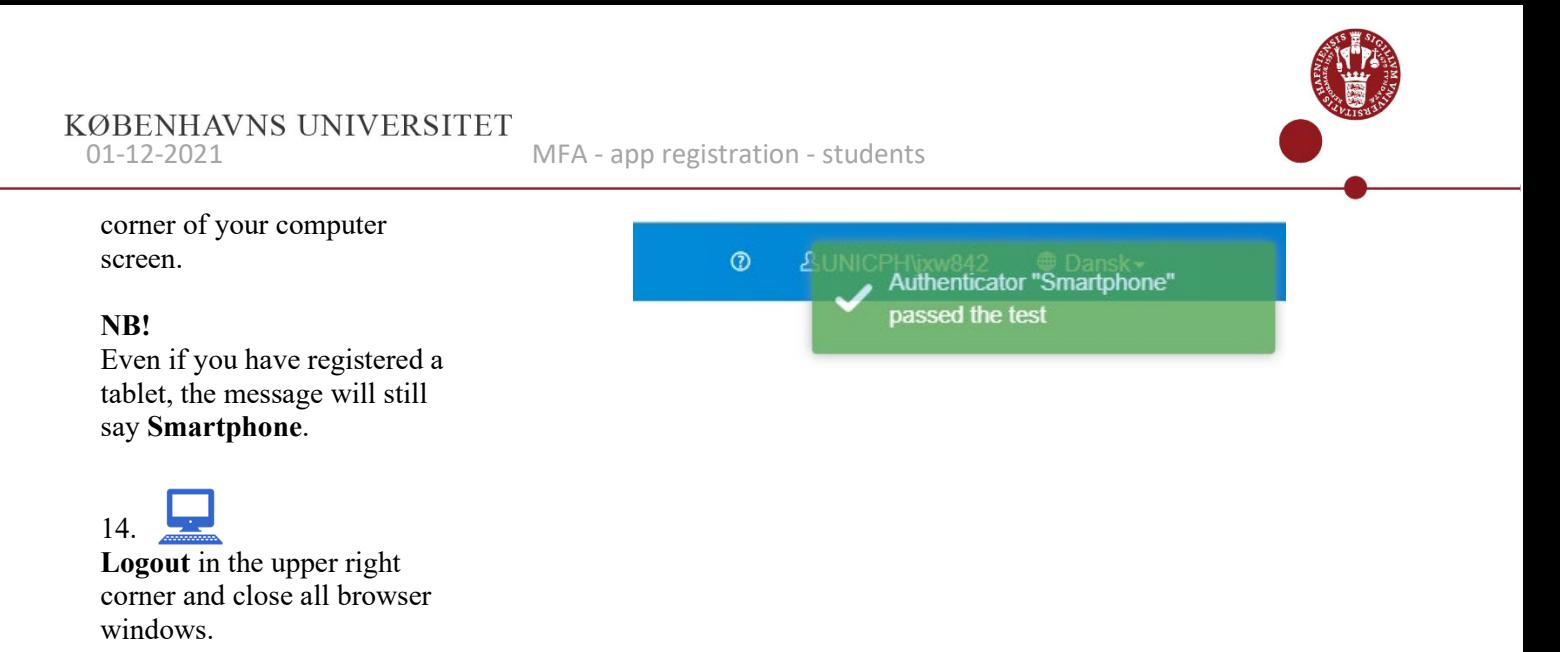

*Tips and tricks: If you have trouble logging in or you forgot your PIN code for the app, you can reinstall the app. Then log in to mfa.ku.dk, delete your smartphone as authenticator and add it again.*